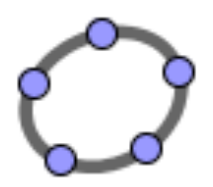

## GeoGebra, ýmis hagnýt atriði

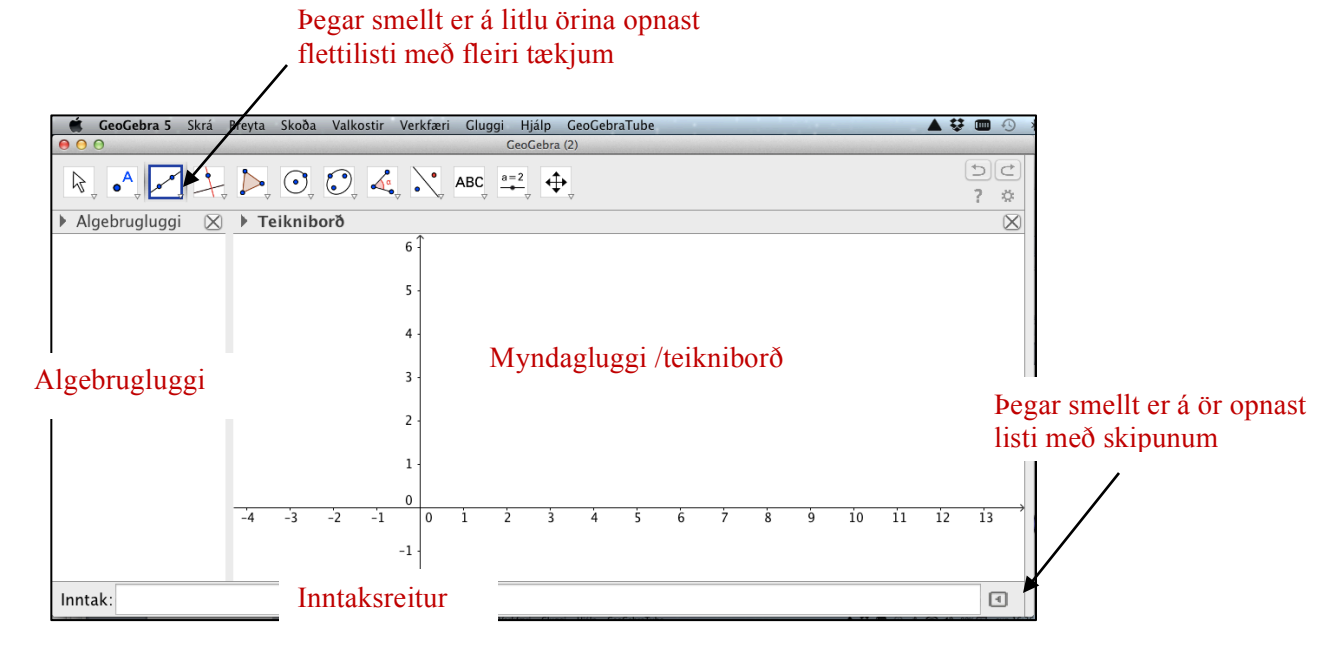

## **Ýmislegt sem er gott að kunna:**

**Opna forrit:** með því að smella á GeoGebra tákn eða velja GeoGebra undir Programs. **Taka burt ása:** hægri smella á teikniborð (rúmfræðiglugga) og taka burt hak við *ásar*. Eða fara í *skoða*, þar er líka hægt að taka burt inntaksreit ofl.

**Taka burt algebruglugga:** smella á x efst til hægri í honum eða fara í *skoða* og haka af. **Setja inn töflureikni:** fara í *skoða* og haka við *töflureiknir*.

**Teikna punkt:** velja punkt  $\bullet^A$  úr tækjastiku efst í glugga og smella því næst á teikniborð. **Skilgreina fall:** slá inn f(x) = ... í inntaksreit neðst til vinstri.

**Diffra, heilda, finna útgildi.**.. Skipanalisti neðst til hægri.

**Færa hluti:** velja **og** halda svo niðri mús yfir hlut og draga.

**Breyta eiginleikum hlutar:** hægri smella á hlut og velja *eiginleikar.*

**Hætta við aðgerð:** velja lengst til hægri í tækjastiku.

**Skoða lista yfir það sem hefur verið gert:** velja *verklýsing myndsmíðar* undir *Skoða*.

**Færa teikniborð til og bysja:** velja  $\leftarrow$ og halda svo mús niðri á teikniborði og draga. Einnig hægt að nota þetta tæki til að teygja úr ásum ef mús er haldið á þeim. Velja  $\mathbb{R}$  eða  $\mathbb{R}$  til að þysja.

**Stroka hluti út:** velja ruslafötu í fellilista undir  $\bigoplus$ . Smella svo á hlut til að eyða honum.

A**ð setja skýringartexta á mynd:** velja **ABC** og smella svo á teikniborð - færa texta með ... **Setja inn rennistiku:** velja

Hjálp: Þegar mús er haldið yfir tæki áður en það er valið t.d. **No koma fram upplýsingar** í gulleitum borða sem segja hvað gera þarf til að fá fram umbeðin hlut.

## **Um Skrá – Breyta – Skoða ...... efst í glugga**

**Skrá:** Ef valið er *Vista* úr fellilista verður til skrá með endinguna .ggb. Skrána er hægt að opna síðar til að halda áfram að vinna í GeoGebra. Ef valið er *flytja út* fást ýmsir möguleikar: búa til html skrá, vista teikniborð sem png (hentar vel til að setja inn í Word skjöl) eða afrita teikniborð á klemmuspjald og setja svo beint inn í annað skjal.

**Skoða:** Hér er hakað við þá glugga sem eiga að vera opnir, t.d. Algebruglugga,

**Valkostir:** ýmsar stillingar, t.d. hvernig punktar líti út, hversu marga aukastafi eigi að nota osfrv. Hér er hægt að stilla stærð teikniborðs, velja tungumál ofl.

**Hjálp:** hér er bæði um að ræða help inni í forriti og tengingu á vefsíður sem ýmsu efni.

## **Niðurhal og heimasíða GeoGebra,** http://www.geogebra.org.

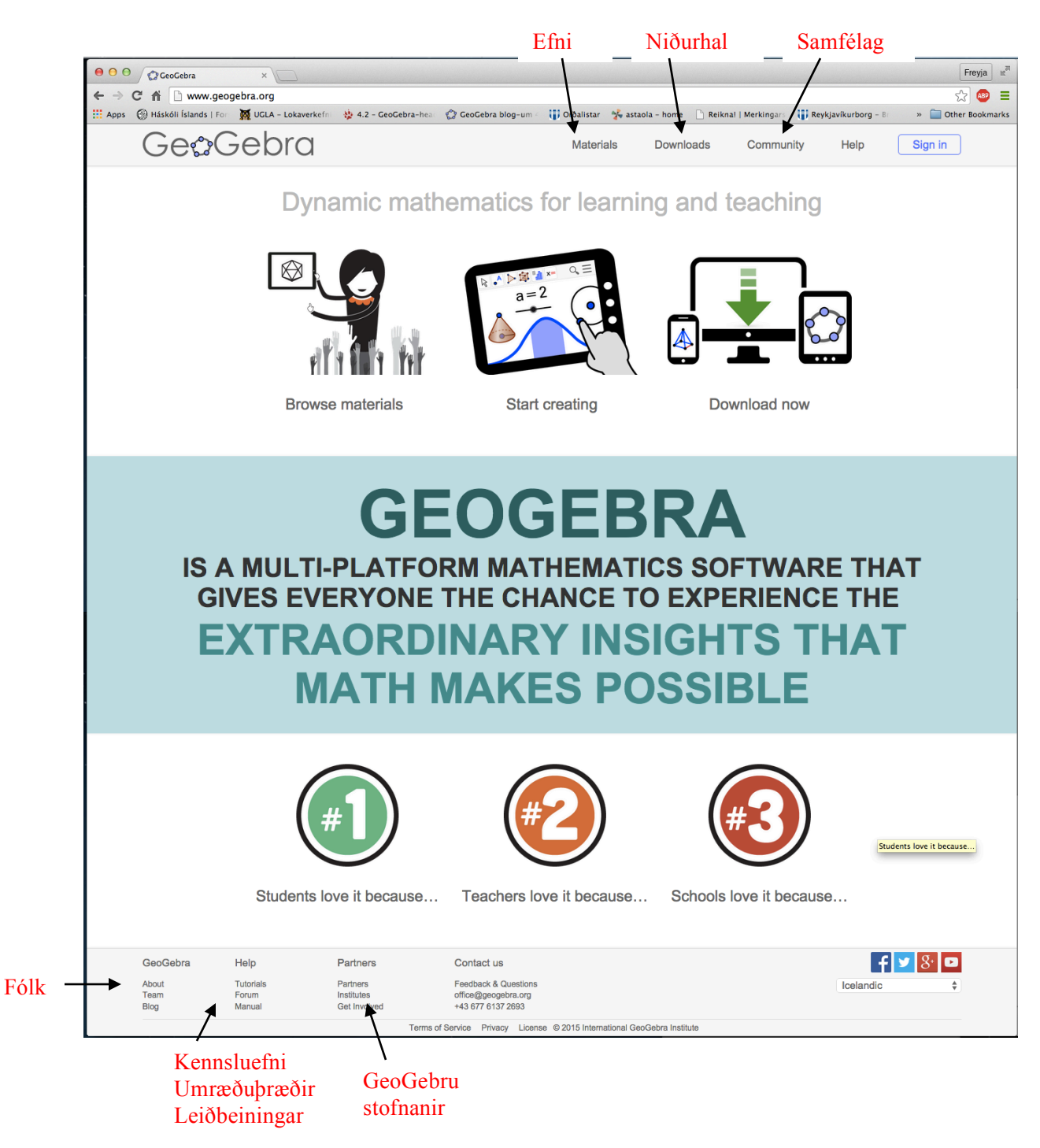